**Dipl.-Ing. (FH) Markus Öhlenschläger**

# Berechnungsmodelle für Balken

# Bemessungen von Balken mit der BauStatik im StrukturEditor vorbereiten

Mit dem StrukturEditor bietet die mb WorkSuite einen einzigartigen Arbeitsablauf für die Tragwerksplanung. Das Strukturmodell steht im Zentrum der statischen Aufgaben und bietet Geometrie- und Belastungsinformationen für Bemessungen in MicroFe-Modellen und BauStatik-Positionen. Die Reihe der möglichen BauStatik-Module wird kontinuierlich erweitert. Der folgende Artikel beschreibt die Möglichkeit der Vorbereitung von Balken-Bemessungen mithilfe von BauStatik-Balken-Modulen.

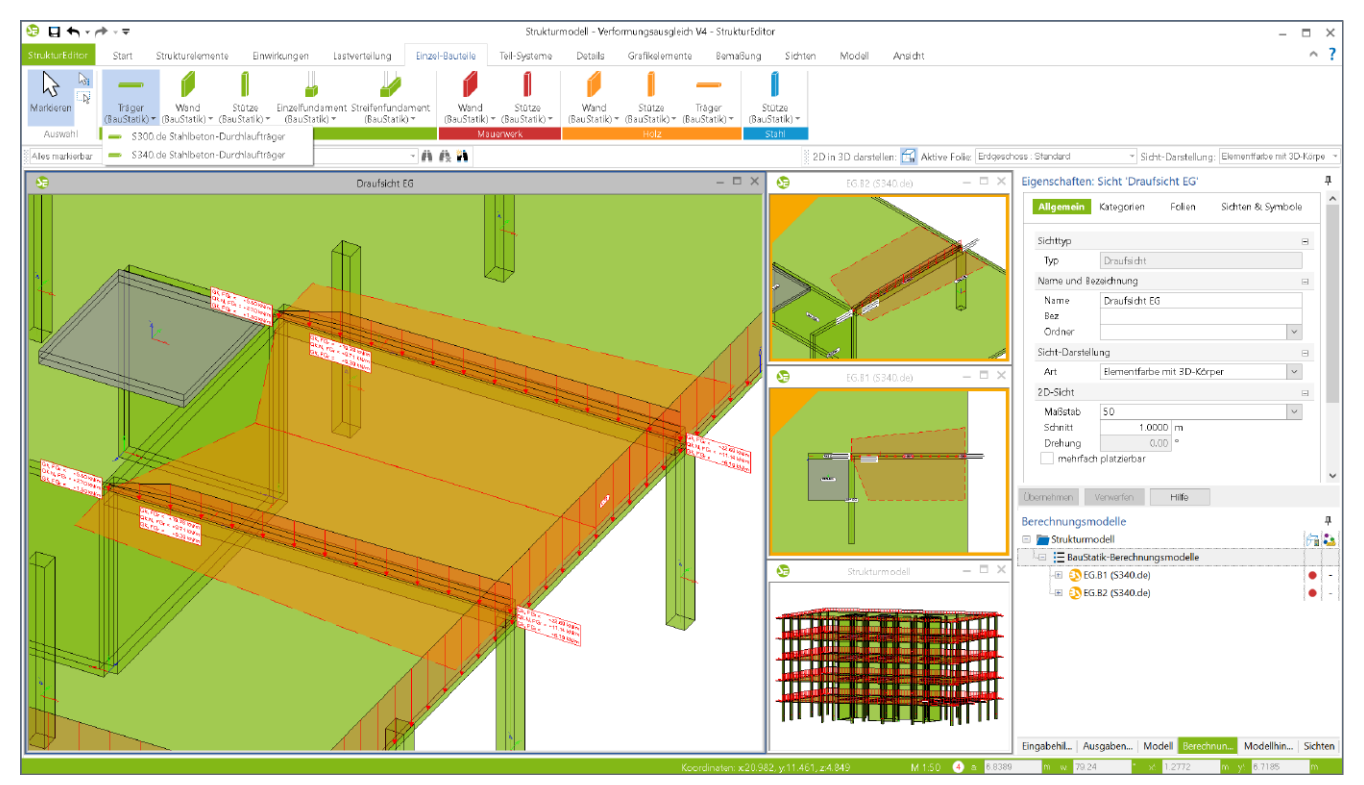

Bild 1. StrukturEditor-Modell mit zwei Berechnungsmodellen für Unterzugsbemessung in der BauStatik

## **Geometrische Grundlage**

Mit dem Strukturmodell im StrukturEditor steht für alle tragwerksplanerischen Aufgaben und Berechnungen eine einheitliche geometrische Grundlage zur Verfügung. Jedes tragende Bauteil wird eindeutig mit einem Strukturelement repräsentiert. Aber auch Öffnungen werden in Form von Aussparungen im Strukturmodell berücksichtigt. Das Strukturmodell entsteht wahlweise durch direkte manuelle Modellierung oder durch Ableitung aus dem Architekturmodell. Zusätzlich werden alle relevanten Belastungen, die auf das Tragwerk einwirken, modelliert.

## **Vorbereitung der Bauteilbemessungen**

Durch die Möglichkeiten der Lastverteilung ist der Tragwerksplaner mit dem StrukturEditor in der Lage, die vertikalen und horizontalen Belastungen der einzelnen Bauteile zentral zu bestimmen und die Bauteilbemessungen im StrukturEditor vorzubereiten. Die Vorbereitung erfolgt durch die Erstellung von Berechnungsmodellen. Mit ihnen werden Teilmengen des Strukturmodells gemeinsam mit den erforderlichen Belastungen definiert und für ein gewähltes Bemessungswerkzeug in der mb WorkSuite zusammengestellt.

## **Balken-Bemessung mit BauStatik-Modulen**

Für die Berechnung und Bemessung von Balken-Strukturelementen können im StrukturEditor für drei BauStatik-Module Berechnungsmodelle erstellt werden:

- S300.de Stahlbeton-Durchlaufträger, konstante Querschnitte
- S302.de Holz-Durchlaufträger
- S340.de Stahlbeton-Durchlaufträger, veränderliche Querschnitte, Öffnungen

#### **Umfang der Berechnungsmodelle**

Mit der Auswahl der gewünschten Balken-Strukturelemente wird die Erzeugung des Berechnungsmodells gestartet. Mit Enter wird die Auswahl der SE-Balken bestätigt und der Tragwerksplaner vergibt einen geeigneten Berechnungsmodellnamen. In der Folge ermittelt der StrukturEditor alle unterhalb angrenzenden Strukturelemente von Stützen oder Wänden als lagernde Bauteile. Ebenso werden die angrenzenden SE-Decken als Vorschlag für belastende Bauteile erfasst.

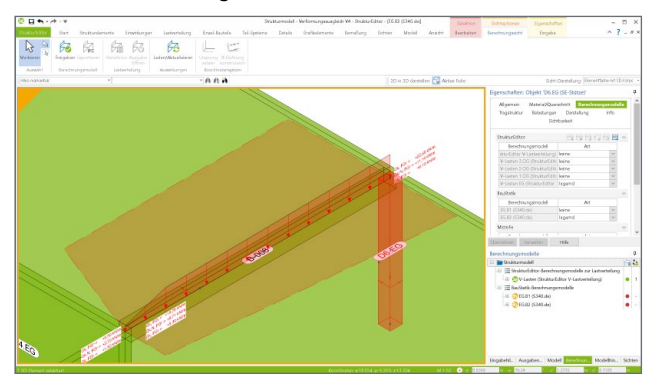

Bild 2. Art der Verwendung in den Berechnungsmodellen

Das Ergebnis aus Auswahl und Vorschlag des StrukturEditors wird in einer Berechnungssicht als neues Berechnungsmodell dargestellt. Anschließend können über die Eigenschaften des Berechnungsmodells beliebige Veränderungen am Umfang vorgenommen werden.

Bei der Erstellung des Berechnungsmodells wird eindeutig das für die Bemessung geplante BauStatik-Modul festgelegt. Somit kennt der StrukturEditor das Ziel der statischen Berechnung und kann alle Informationen zielgenau vorbereiten und übergeben.

# **Ermittlung der Belastungen**

Für die Ermittlung der Belastungen zur Bemessung des Balkens in der BauStatik werden Lasten, bezogen zur Grundlinie des Berechnungsmodells, durch den StrukturEditor erzeugt. Die Grundlinie ist geometrisch deckungsgleich mit den ausgewählten SE-Balken des Berechnungsmodells. Die Belastungen für das Berechnungsmodell gliedern sich in Lasten direkt auf der Grundlinie, Flächenlasten der angrenzenden Decken sowie örtlich begrenzte Belastungen wie Punkt-, Linien- und Flächenlasten.

#### **Berücksichtigung von Flächenlasten**

Über Lasteinzugsflächen werden die Flächenlasten aus den angrenzenden SE-Decken in Form von Linienlasten bzw. Trapezlasten auf dem SE-Balken berücksichtigt. Als Vorschlag präsentiert der StrukturEditor rechteckförmige Lasteinzugsflächen, die im Anschluss frei polygonal verändert werden können.

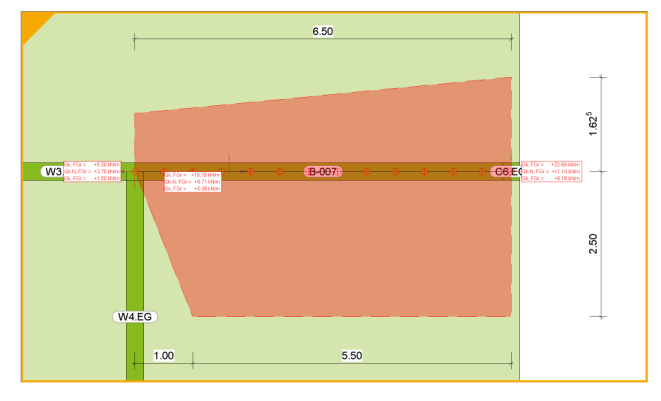

Bild 3. Einzugsflächen für Flächenlasten inkl. Maßketten

Die Einzugsflächen für die beiden Seiten können unabhängig geometrisch geformt werden. Wahlweise erfolgt die Bearbeitung direkt in der Berechnungs- oder in einer Bearbeitungssicht. Der Vorteil beim Wechsel in eine Bearbeitungssicht liegt darin, dass alle Berechnungsmodelle in einem Geschoss gezeigt werden und sehr einfach gemeinsam bearbeitet oder gegeneinander ausgerichtet werden können.

**Berücksichtigung von örtlich begrenzten Belastungen** Zusätzlich ermöglicht der StrukturEditor die Berücksichtigung weiterer örtlich begrenzter Punkt-, Linien- und Flächenlasten bei der Ermittlung der Balkenbelastung. Diese Berücksichtigung kann der Tragwerksplaner bei den entsprechenden Lastelementen oder SE-Stützen und SE-Wänden aktivieren.

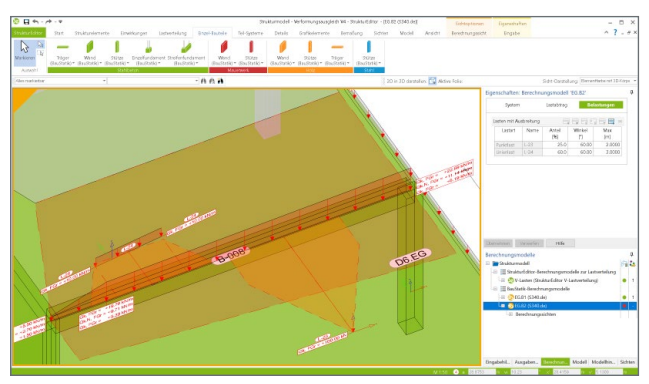

Bild 4. Lastverteilungsflächen für örtlich begrenzte Lasten

Mit Hilfe von Lastverteilungsflächen wird ein wählbarer Lastanteil der örtlichen Last auf den Balken verteilt. Gesteuert wird die Lastverteilung über einen Verteilungswinkel sowie einer möglichen Begrenzung der Lastverteilung. Die Eingabe des "Anteils" des Winkels sowie der maximalen Lastverteilung wird über die Eigenschaften des Berechnungsmodells gesteuert.

Über den "Anteil" wählt der Tragwerksplaner, welcher Lastanteil der Lasteinleitung berücksichtigt werden soll. Der "Anteil" wirkt in gleichem Maße für alle Einwirkungen an dieser Laststellung. Über den eingetragenen Winkel wird ausgehend vom Lastangriff die Verteilungslänge auf dem Balken bestimmt. Mit dem Wert "Max" kann die Ausbreitung auch begrenzt werden. Für Linienlasten, die nicht parallel zum Balken verlaufen, oder für Flächenlasten, erfolgt die Verteilung ausgehend von einer projizierten Ersatzlinie, die immer parallel zur Grundlinie des Balkens verläuft.

| System                 |          | Lastabtrag    |             | Belastungen |  |
|------------------------|----------|---------------|-------------|-------------|--|
| Lasten mit Ausbreitung |          |               | 보면 보다 말 만   | Ε           |  |
| Lastart                | Name     | Anteil<br>[%] | Winkel<br>m | Max<br>[m]  |  |
| Punktlast              | $1 - 23$ | 25.0          | 60.00       | 2.0000      |  |
| Linienlast             | $1 - 24$ | 60.0          | 60.00       | 3.0000      |  |

Bild 5. Steuerung der Lastverteilung für örtlich begrenzte Lasten

#### **Belastungen direkt auf dem SE-Balken**

Für Belastungen, die sich geometrisch direkt auf dem Strukturelement Balken befinden, wird keine Verteilung benötigt und die Lastwerte werden direkt für die Berechnung und Bemessung in der BauStatik bereitgestellt.

# **Freigabe und Verwendung**

Nach abgeschlossener Vorbereitung im StrukturEditor wird das Berechnungsmodell freigegeben und in der Folge in der BauStatik verwendet.

#### **Geometrische Informationen**

Aus dem Strukturmodell werden für die Bemessung in der BauStatik geometrische Informationen zu den Lagerungen, zu den Feldlängen sowie zu den Querschnitten aus den SE-Balken übergeben. Die übertragenen Eingaben werden in den Bemessungsmodellen bzw. in den Positionen mit grünem Rahmen gekennzeichnet.

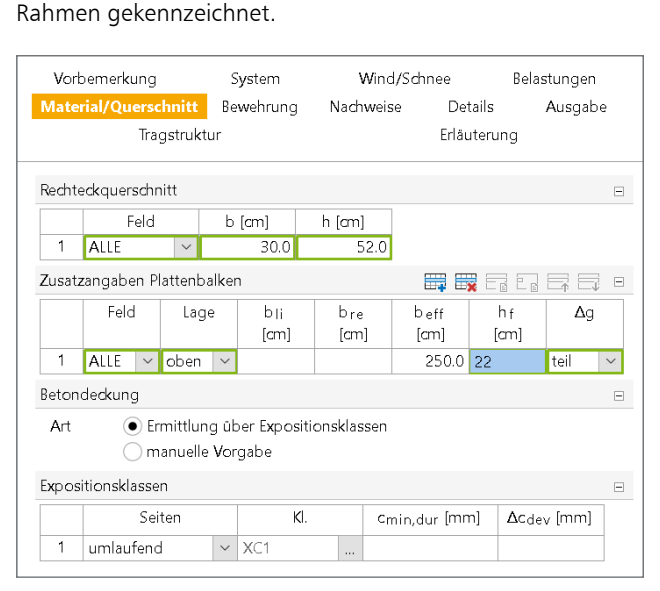

Bild 6. Übertragene Querschnittsinformationen erweitert um manuell vorgegebene mitwirkende Breite

#### **Belastungen**

Alle drei Varianten der möglichen Belastungen (Flächenlasten, örtlich begrenzte Belastungen, Belastungen direkt auf dem st man wegtendes Beisberingen, Beisberingen einem ein dem<br>SE-Balken) werden an die BauStatik übergeben. Bei Änderungen an den Lastwerten im StrukturEditor-Modell werden auch die BauStatik-Positionen bei einer Neuberechnung mit den ak-Auflager **Lager x b Art KT,z [m] [cm] [kN/m]** tualisierten Lastwerten neu berechnet. Francisco Beton fest

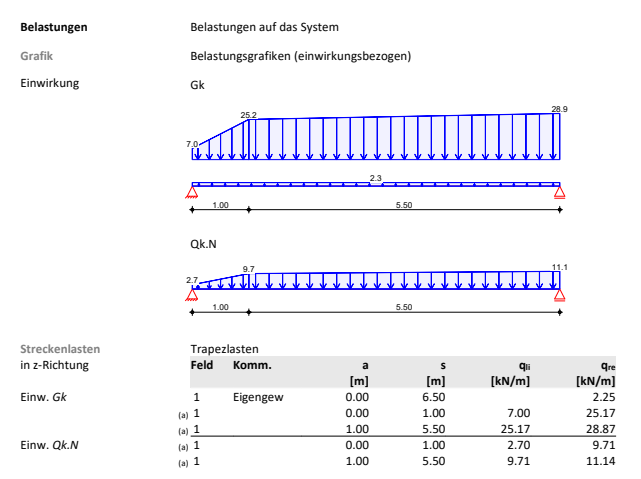

**Bild 7.** Übergebene Belastungen im BauStatik-Modul

# Unterschiede in den Verwendungen

Mit dem Fenster "Modell" können in allen Anwendungen **Biegung** Bemessung für Biegebeanspruchung Abs. 6.1 **x Ek Myd,o x/do zo As,o As,o,erf** der mb WorkSuite Unterschiede zwischen den einzelnen Ver-**Myd,u x/du zu As,u As,u,erf [m] [kNm] [cm] [cm2] [cm2]** wendungen der Strukturelemente in den Bemessungsmodellen aufgespürt und aufgelöst werden. Wird also im Rahmen der Bemessung in der BauStatik eine Vergrößerung der Querschnittsabmessung notwendig, kann diese Information im Projekt an die weiteren Verwendungen übertragen werden.

# Darstellung im Berechnungsmodell

In den Berechnungssichten wird das jeweils zugeordnete Berechnungsmodell mit allen zugehörigen Struktur- und Lastelementen dargestellt. Speziell bei den Berechnungsmodellen für die Balkenbemessung erfolgt auch eine grafische Darstellung der Lastverteilung und Lastausbreitung.

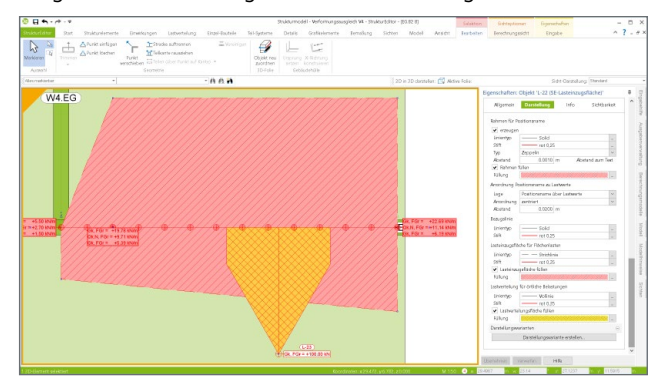

Bild 8. Lastverteilungsfläche für örtlich begrenzte Lasten

Die Darstellung in Form von Linienfarben und -dicken sowie Flächenfüllungen können individuell gesteuert werden. Zusätzlich werden die Lastordinaten, die aus der Lastverteilung und Lastausbreitung im StrukturEditor ermittelt wurden, mit angezeigt. Jede Änderung der Geometrie führt sofort zu angepassten Lastwerten.

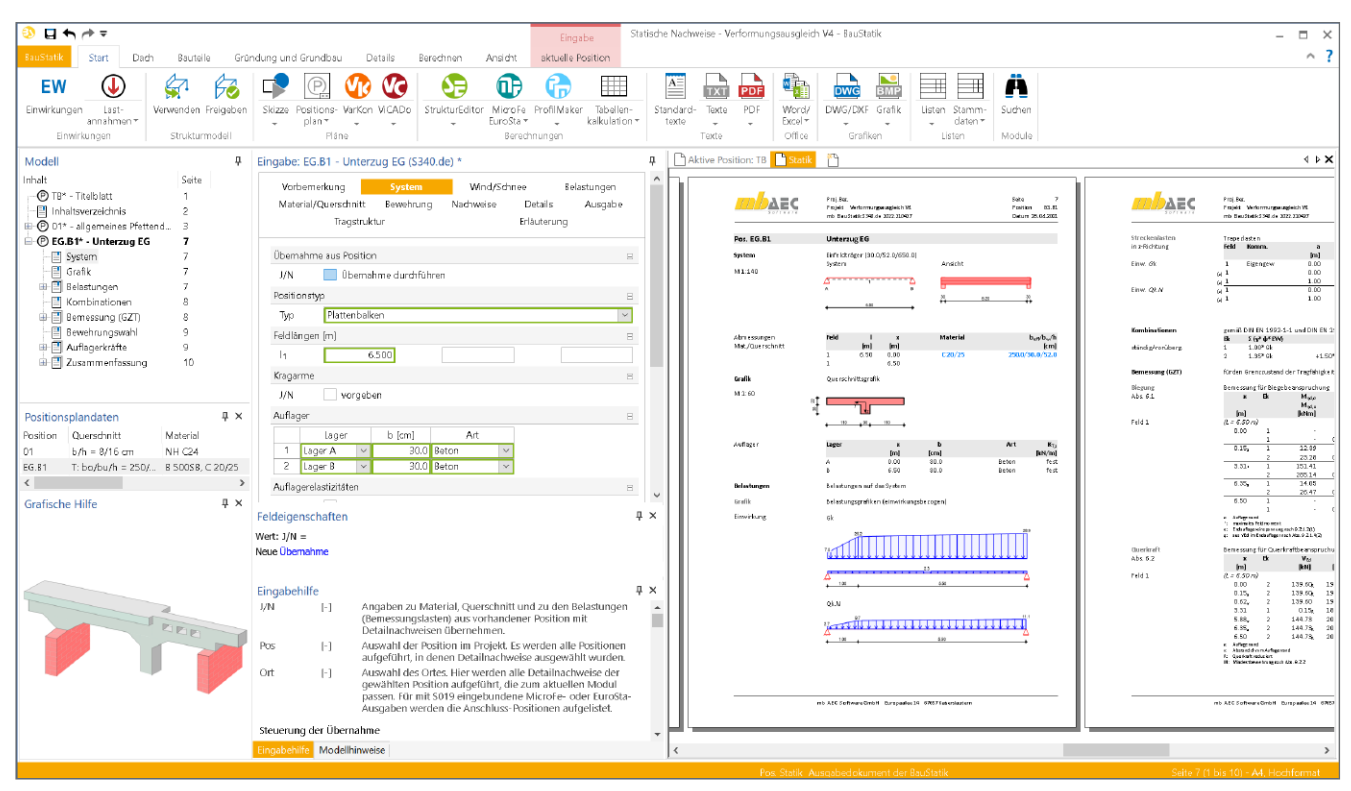

Bild 9. Bemessungsmodell für die Balkenbemessung im BauStatik-Modul S300.de, S340.de

#### **Bemessung von Über- und Unterzügen**

Mit den Berechnungsmodellen für die Bemessung von Balken mit Modulen der BauStatik steht im StrukturEditor eine neue Möglichkeit für diese Bemessungsaufgabe bereit. Sie ergänzt den aktuellen Weg über die gemeinsame mechanische Formulierung und Bemessung inklusive der zugehörigen Decke in einem 2D-FE-Plattenmodell mit MicroFe M100.de.

#### **Bemessung in der Positionsstatik**

Durch die Erstellung von Berechnungsmodellen für die Positionsstatik eröffnen sich dem Tragwerksplaner neue Möglichkeiten, sehr individuell Bemessungen von Balken aus dem Strukturmodell zu erzeugen. Besonders für Standardaufgaben mit klarem Kraftfluss entstehen mühelos manuell definierte Lastansätze um Bemessungen, mit für die BauStatik gewohnter fachlicher Detailtiefe. Auch als Ergänzung zu der Bemessung am Teil-System in MicroFe können die Bemessungspositionen der BauStatik genutzt werden. Typische Anwendungsgebiete sind z.B. Vordimensionierungen von Balken in frühen Planungsphasen, um eine komplette Bemessung des Deckensystems zurückzustellen oder um die Bemessung aus dem MicroFe-Deckenmodell um eine detaillierte Bewehrungswahl zu ergänzen.

#### **Bemessung im Teil-System**

Die Bemessung der Unter- und Überzüge in einem Teil-System bietet dem Tragwerksplaner keine Anwendungsgrenzen bei Anordnung und Komplexität der Decken- und Balkengeometrie. Besonders bei dem Nachweis der Verformungen umfangreicher Deckensysteme im Grenzzustand der Gebrauchstauglichkeit ist die Berechnung und Nachweisführung am Teil-System die erste Wahl. Hier bietet MicroFe mit dem Modul "M352.de Verformungsnachweis Zustand II für Platten" ein Werkzeug, welches die Steifigkeitsverteilung realistisch und normgerecht verteilt.

#### **Fazit**

Mit den Berechnungsmodellen für die Balken-Strukturelemente geht der Leistungsumfang des StrukturEditors erneut einen großen Schritt weiter. Viele der ersten StrukturEditor-Anwender, wie z.B. das Büro Horn+Horn [1], haben diesen Wunsch geäußert. Dieser Schritt bzw. dieser Wunsch zeigt, wie passgenau dieses noch junge Werkzeug StrukturEditor in unsere aktuelle Zeit und Situation in den Ingenieurbüros passt und welche Erwartungen mit ihm verknüpft werden.

Dipl.-Ing. (FH) Markus Öhlenschläger mb AEC Software GmbH mb-news@mbaec.de

#### **Literatur**

[1] Anwenderbericht Horn + Horn Ingenieurbüro, Neumünster - Neuer StrukturEditor in der Praxis, mb-news 02/2021.

#### **Preise und Angebote**

E100.de StrukturEditor – Bearbeitung und Verwaltung des Strukturmodells Weitere Informationen unter https://www.mbaec.de/modul/E100de

Es gelten unsere Allgemeinen Geschäftsbedingungen. Änderungen und Irrtümer vorbehalten. Alle Preise zzgl. Versandkosten und MwSt. – Hardlock für Einzelplatzlizenz je Arbeitsplatz erforderlich (95,- EUR). Folgelizenz-/Netzwerkbedingungen auf Anfrage. – Stand: Mai 2021 Unterstütztes Betriebssystem: Windows 10 (64)